# **Start IT (iTQ) Database software (4249-002)**

**Assignment guide for Candidates**  Assignment B QCA Ref: J/502/0169

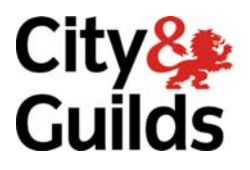

www.cityandguilds.com May 2009 Version 1.0

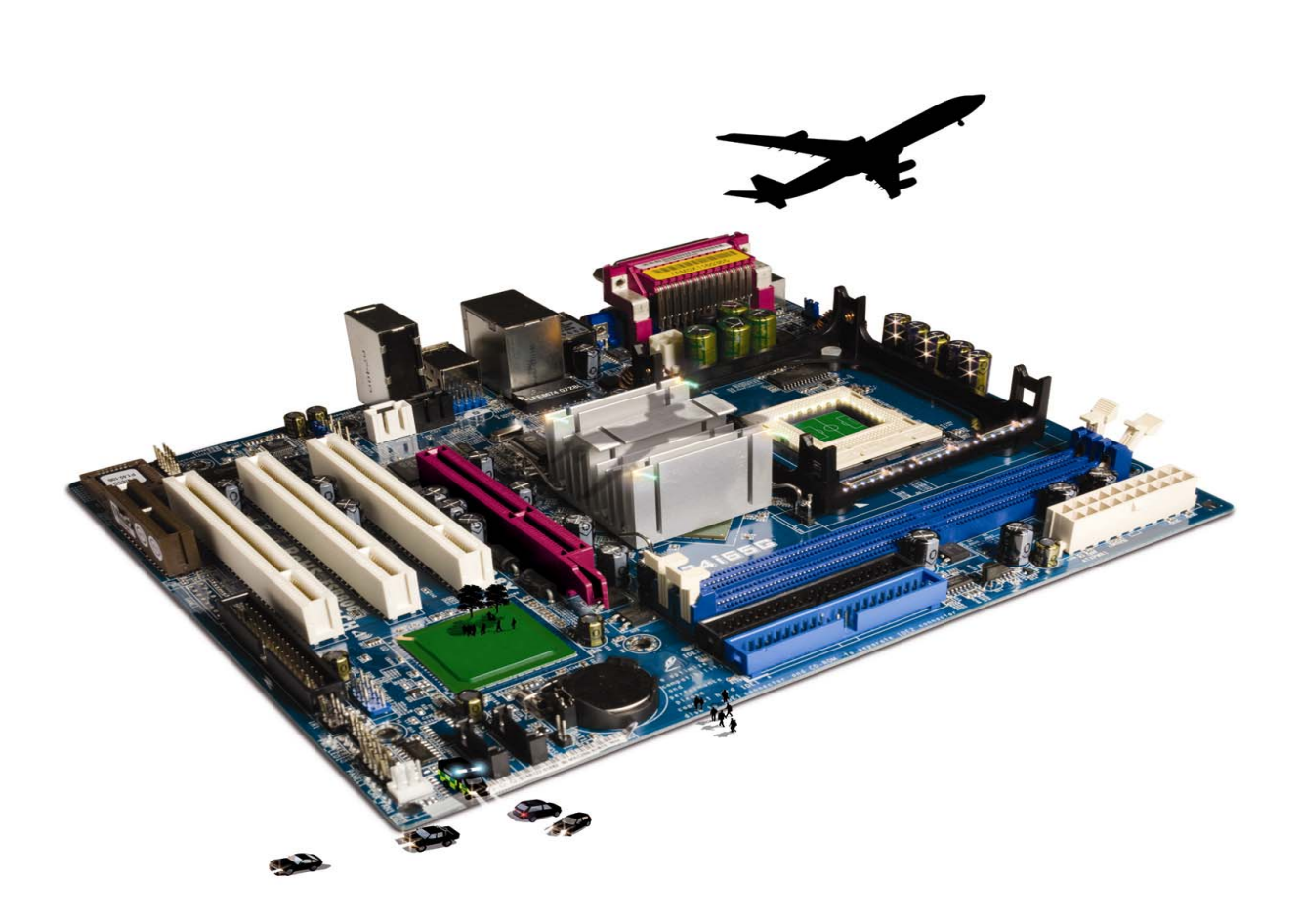

#### **About City & Guilds**

City & Guilds is the UK's leading provider of vocational qualifications, offering over 500 awards across a wide range of industries, and progressing from entry level to the highest levels of professional achievement. With over 8500 centres in 100 countries, City & Guilds is recognised by employers worldwide for providing qualifications that offer proof of the skills they need to get the job done.

#### **City & Guilds Group**

The City & Guilds Group includes City & Guilds, ILM (the Institute of Leadership & Management, which provides management qualifications, learning materials and membership services), City & Guilds NPTC (which offers land-based qualifications and membership services), City & Guilds HAB (the Hospitality Awarding Body), and City & Guilds Centre for Skills Development. City & Guilds also manages the Engineering Council Examinations on behalf of the Engineering Council.

#### **Equal opportunities**

City & Guilds fully supports the principle of equal opportunities and we are committed to satisfying this principle in all our activities and published material. A copy of our equal opportunities policy statement is available on the City & Guilds website.

#### **Copyright**

The content of this document is, unless otherwise indicated, © The City and Guilds of London Institute and may not be copied, reproduced or distributed without prior written consent.

However, approved City & Guilds centres and candidates studying for City & Guilds qualifications may photocopy this document free of charge and/or include a PDF version of it on centre intranets on the following conditions:

- centre staff may copy the material only for the purpose of teaching candidates working towards a City & Guilds qualification, or for internal administration purposes
- candidates may copy the material only for their own use when working towards a City & Guilds qualification

The *Standard Copying Conditions* (which can be found on the City & Guilds website) also apply.

Please note: National Occupational Standards are not © The City and Guilds of London Institute. Please check the conditions upon which they may be copied with the relevant Sector Skills Council.

#### **Publications**

City & Guilds publications are available on the City & Guilds website or from our Publications Sales department at the address below or by telephoning +44 (0)20 7294 2850 or faxing +44 (0)20 7294 3387.

Every effort has been made to ensure that the information contained in this publication is true and correct at the time of going to press. However, City & Guilds' products and services are subject to continuous development and improvement and the right is reserved to change products and services from time to time. City & Guilds cannot accept liability for loss or damage arising from the use of information in this publication.

**City & Guilds 1 Giltspur Street London EC1A 9DD** 

**T +44 (0)20 7294 2800 www.cityandguilds.com F +44 (0)20 7294 2400 centresupport@cityandguilds.com**

# **Contents**

### **Unit 002 – Database software**

Assignment B

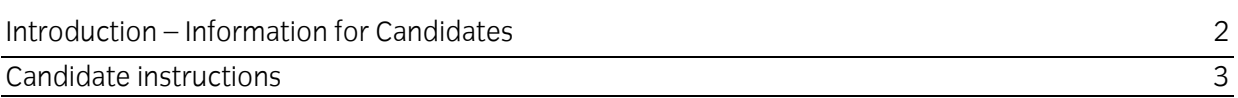

# **Database software (4249-002) Assignment B**

Introduction – Information for Candidates

# **About this document**

This assignment comprises **all** of the assessment for Database software (4249-002).

# **Health and safety**

You are responsible for maintaining the safety of others as well as your own. You are asked to work safely at all times.

You will **not** be allowed to continue with an assignment if you compromise any of the Health and Safety requirements.

### **Time allowance**

The recommended time allowance for this assignment is **one and a half hours**.

# Database software (4249-002) Candidate instructions

You are advised to read **all instructions** carefully before starting work and to check with your assessor, if necessary, to ensure that you have fully understood what is required and complete the tasks in the order given.

### **Time allowance: One and a half hours**

# **Assignment set up:**

This assignment is made up of **four** tasks

- Task A Database set up
- Task B Database Structure
- Task C Edit the database
- Task D Knowledge and understanding required when using Database software

#### **Scenario**

You are the Secretary of the local Bowling Club and have been asked to set up a database containing details of the club's membership.

Read all of the instructions carefully and complete the tasks in the order given.

## **Task A – Database set up**

- 1 Turn on (and if necessary) log into the computer.
- 2 Open the database software.
- 3 Create a **new** blank database. Save this database file to your work area, or removable storage media, with the name **Bowling Club Members**.

# **Task B – Database Structure**

1 Create the following table using the **Field Names** and **Data Types** shown below:

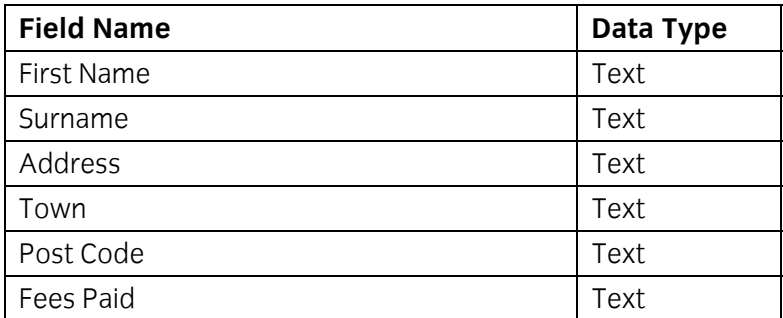

- 2 Save the table with the name **Contact Details**. Accept the primary key.
- 3 Enter the data shown in **Appendix 1** in the **Contact Details** table.
- 4 Proofread and check **all** the data entered for correctness.

Ensure **all** data can be clearly seen.

Save the table.

Print **one** copy of the table showing **all** records.

Write **your name, today's date** and **Printout 1** at the bottom of the printout/s. (The printout may be on more than one page.)

Continued over …

# **Task C – Edit the database**

1 Using a **filter** find out how many of the members have **paid** their membership fees.

Print out the results.

Write **your name, today's date** and **Printout 2** at the bottom of the printout.

Remove the filter.

2 Add the following record to the **Contact Details** table:

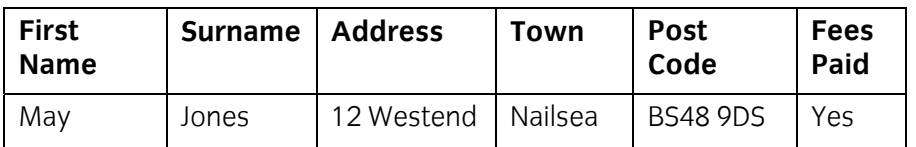

3 **Doris North** has moved to 54 Bath Road, Nailsea, BS48 1QQ.

Amend her record to show this.

- 4 You have been given the wrong Post Code for **Chris King**, locate the record and amend the Post Code to BS48 4NM.
- 5 Sort the records into ascending alphabetical order (A-Z) by Surname.

Print a copy of your sorted table.

Write **your name, today's date** and **Printout 3** at the bottom of the printout.

Close the table saving the changes.

6 Using a Report Wizard, select **all** fields and **all** default options.

Produce a report based on the **Contact Details** table.

Check that the report shows **6** records.

Print the report. (This may be more than one page.)

Write **your name, today's date** and **Printout 4** at the bottom of the printout.

Close the report accepting any changes.

Continued over …

7 Open the database **League Results**, provided by your assessor.

Run the report called **Results** and when prompted enter the word **Won**.

Print the report. (This may be more than one page.)

#### Write **your name, today's date** and **Printout 5** at the bottom of the printout.

Close the report accepting any changes.

8 Close the database software.

# **Task D – Knowledge and understanding required when using Database software**

Use the **Answer Sheet** on the next page to answer the questions.

**Note**: If you would like to answer the questions electronically you should ask your assessor to provide you with the file. Save the file with the name **Answers**.

Continue over …

# Start IT Database software (4249-002) Candidate Answer Sheet

# Name: Date:

Answer the following questions, you may complete them electronically or by hand. You can choose the correct answer by using a tick, or bold for example.

- D1 If an error message appears on your screen, list at least 3 ways of obtaining the help that you need.
- D2 Answer the following questions.

Identify which of the following are components of a database (there are 3 correct answers):

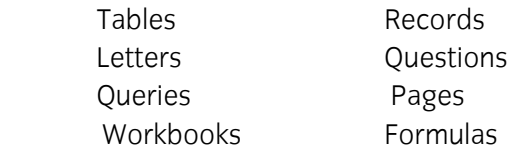

D3 You accidentally type a Surname into a field called Date Of Birth.

What does the following error message mean? **'The value you entered isn't valid for this field'** 

- a You have entered text into a numeric field.
- b You have spelt the Surname wrong.
- c The date of birth is wrong.
- d Their age is wrong.
- D4 Another member of your family has asked you to produce a report from your database so that they can send out Thanks you cards.

What information would you include in the report? (there are **3** correct answers):

Names Pets name Address Their favourite colour Postcode

#### **Hand this sheet to your Assessor once you have completed it. Don't forget to put your name on it!**

# **Appendix 1**

# **Task B3 – Data**

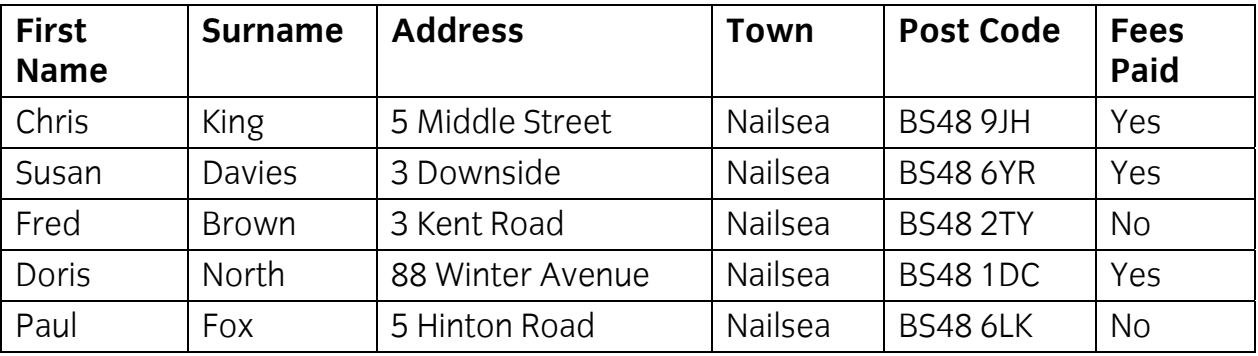

## **Note**

- At the conclusion of this assignment, hand all paperwork and any removable media to the test supervisor.
- Ensure that your name is on any removable media and all documentation.
- If the assignment is taken over more than one period, all removable media and paperwork must be returned to the test supervisor at the end of each sitting.

**Published by City & Guilds 1 Giltspur Street London EC1A 9DD T +44 (0)20 7294 2468 F +44 (0)20 7294 2400 www.cityandguilds.com** 

**City & Guilds is a registered charity established to promote education and training**